### **Remote Desktop Web Access**

You can access A&F's RD Web using any internet browser; however, if you are on Windows using Internet Explorer provides a better user experience. Differences are noted below.

### **Table Of Contents**

- Table Of Contents
- Logging into A&F's Remote Desktop Web Access (RD Web)
- Signing Out

## **Logging into A&F's Remote Desktop Web Access (RD Web)**

- 1. Launch a web browser **NOTE - If you are on Windows we suggest using Internet Explorer for a simpler experience**
- 2. Go to: https://rds.afd.calpoly.edu/RDWeb
- 3. Enter your full Cal Poly email address and your Portal Password then click **Sign in**

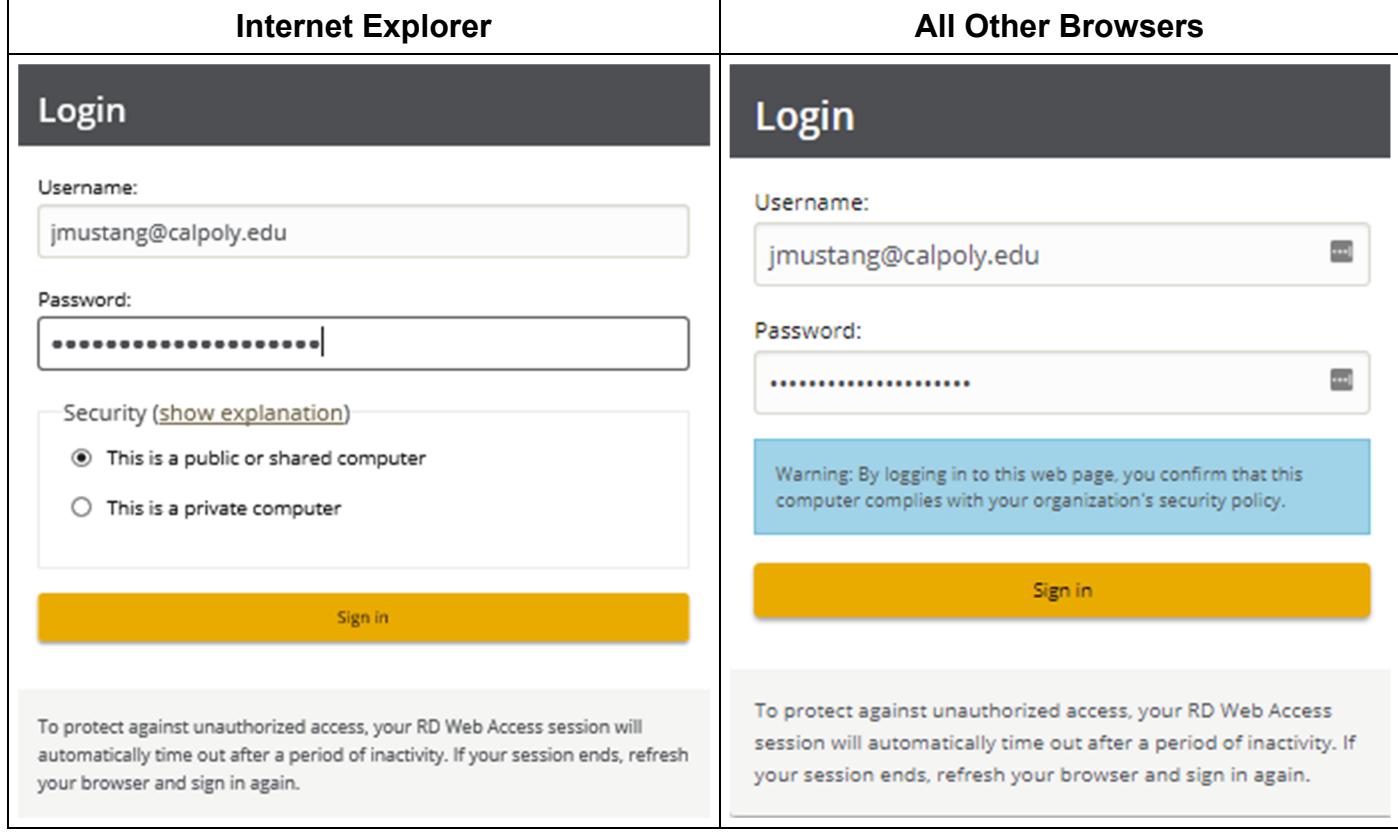

#### **Launching a Web App**

1. Select the web app you wish to open

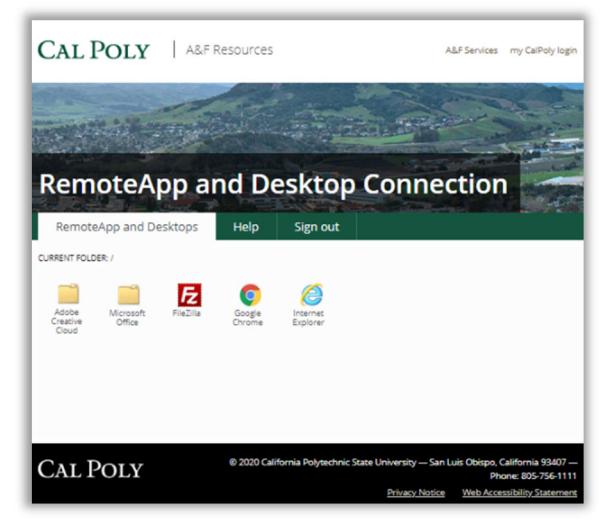

2. Click **Connect** if the RemoteApp dialog box opens

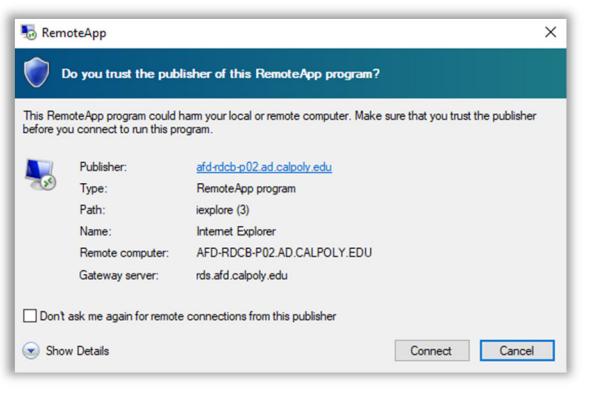

3. For all browsers other than Internet Explorer, selecting a web app will initiate the download of a .rdp file. Launch this file to start the selected app.

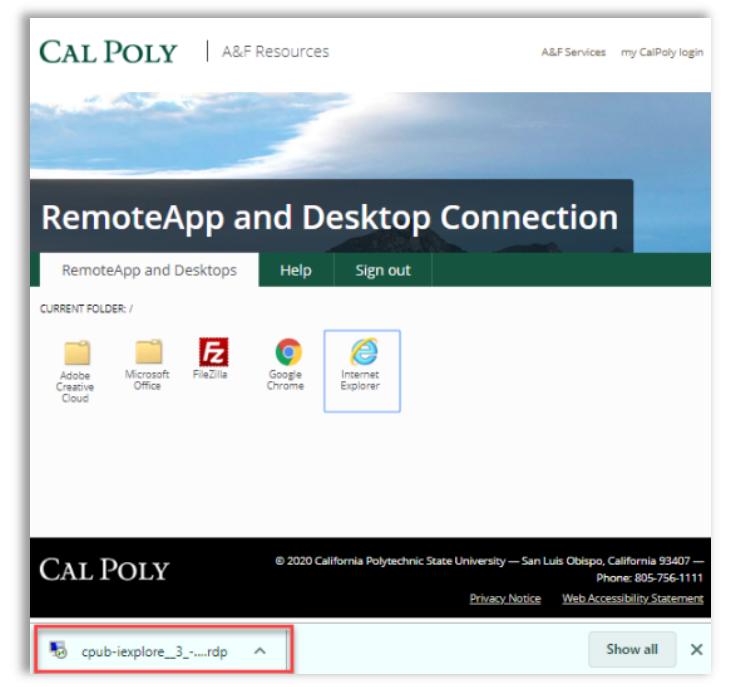

If asked how you want to open this file, select **Remote Desktop Connection,** set it as the default then click **OK.** 

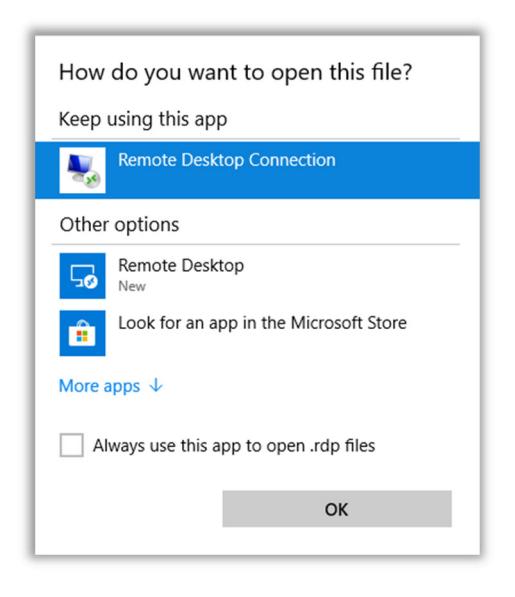

4. You may be prompted to log in if you are working on a device that is not state-owned. Enter your full Cal Poly email address and your Portal Password then click **OK**.

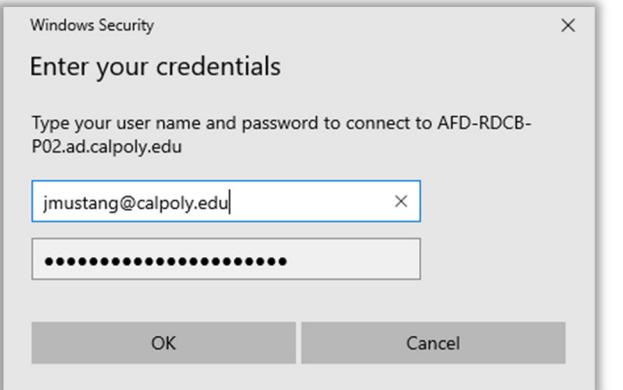

# **Signing Out**

Remember to sign out when you are finished

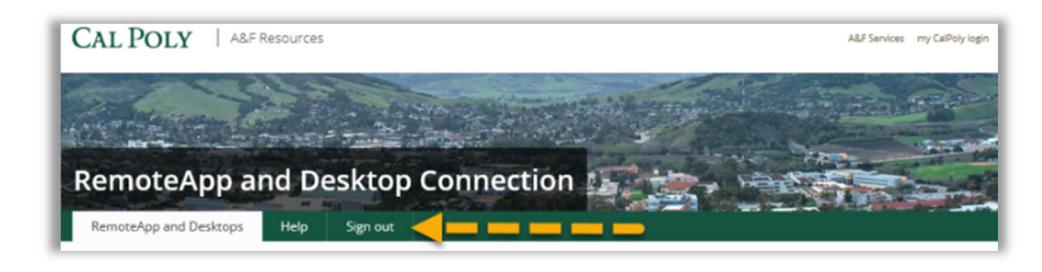